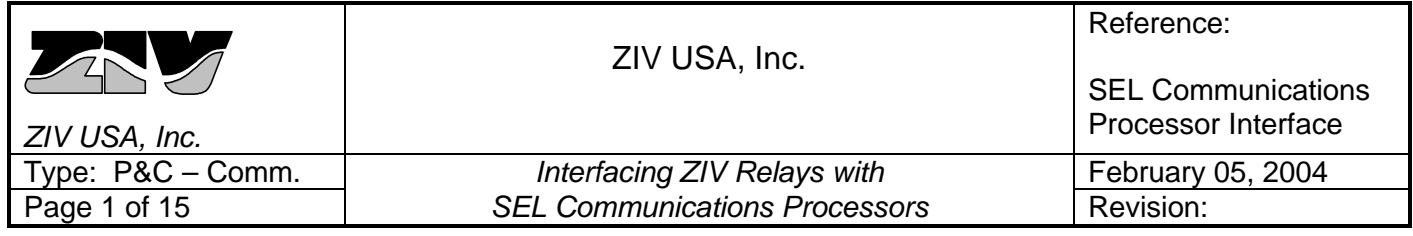

This document describes the procedures required to interface with SEL communications processors utilizing the ZIVercom software Version 1.90 and up (older versions can be used but require Patch 20 and up to incorporate the SEL2030 module). The procedures listed below are specific to the SEL 2030, but can also be applied to the SEL 2020.

To ensure proper operation the subsequent steps must be followed correctly for a remote connection (via modem) or a local connection (directly through a port of a SEL communications processor):

- ZIVercom (PC) communication settings
- ZIVercom (PC) SEL2030 module settings
- SEL 2030 communication settings
- ZIV relay communication settings

Additionally, an appendix includes information on:

- Communications cable selection
- RS232 port pinouts
- Modem settings

# **Remote Connection**

#### **ZIVercom Communications Settings:**

- The Windows™ based ZIVercom communications software must have the identical communications settings as the SEL 2030 port (master port) that is connected to the modem. To adjust the communications settings, select the **Communications** option from the **Configuration** menu.
- The **Port** setting should indicate the PC serial port that is connected the to the modem. The **Speed**, **Parity** and **Stop Bit** settings should match the settings of the SEL 2030 master port.
- Typically, the fields under **Modem Data** can be left in the **Auto** setting.

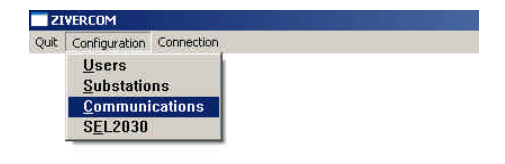

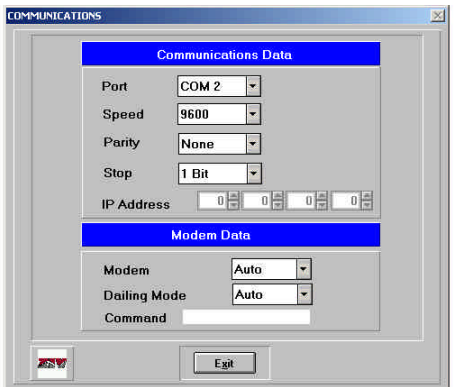

The information contained in this document is proprietary, and is not to be used, reproduced, copied, or distributed without the express written consent of ZIV USA. **©** 2004 *Z I V* **USA***, Inc.* Chicago

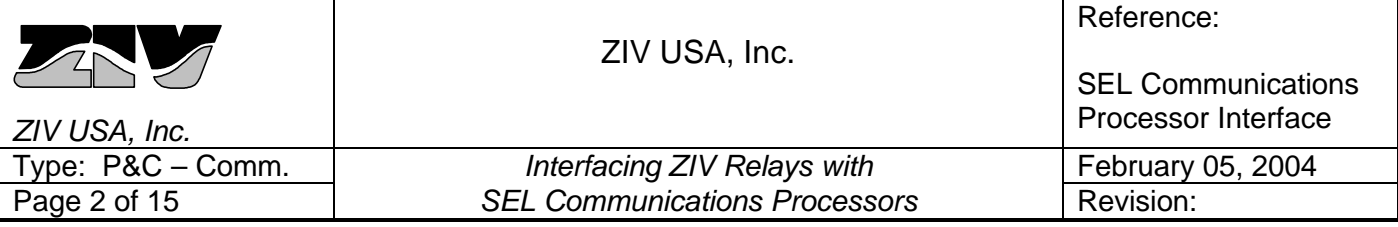

#### **ZIVercom SEL2030 Settings:**

The ZIVercom communications software is equipped with a module that will establish a transparent connection with the appropriate selected port, as well as issue the **termination string** and **quit** commands when the session has ended.

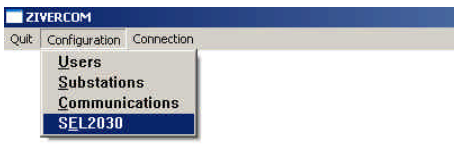

• To distinguish between a direct modem connection and a connection via a 2030, the **SEL2030** menu *needs to be opened and exited in order to set a switch in the ZIVercom software to interface with the 2030*. The user needs to select the **SEL2030** option *each time* a connection via an SEL 2030 is made. The settings will not need to be adjusted after they have been set the first time using the **Add** button.

**SEL2030 CONFIGURATION** 

- There are seven important settings in this menu
	- **Password Level 1:** Enter the Level 1 password for your device.
	- **Password Level 2:** Enter the Level 2 password for your device.
	- **Slave Port:** Select the port that the ZIV relay is connected to.
	- **Speed:** Select the speed of the slave port to match the speed of the ZIV serial port.

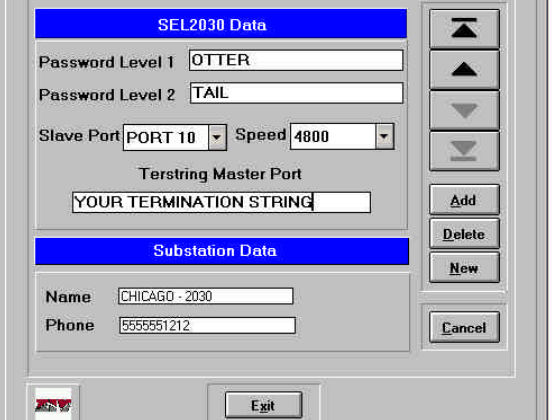

- **Terstring Master Port:** Enter the text string that terminates the transparent connection to the slave port
- **Name:** Enter the name of the substation / connection for database purposes.
- **Phone:** Enter the phone number of the substation to be dialed.

#### **SEL 2030 Communication Settings:**

An SEL 2030 can communicate with up to 16 different IEDs using EIA-232 serial communication. A PC communicates to the 2030 via HyperTerminal (or similar terminal emulator program) to perform programming of each port.

 $\times$ 

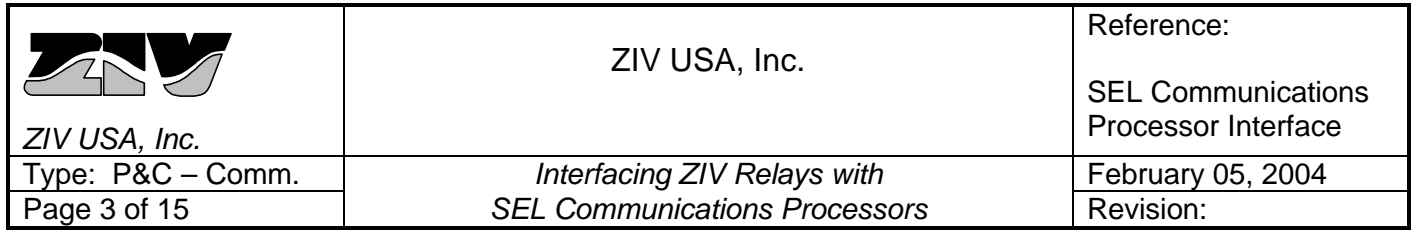

Please refer to the SEL 2030 manual for procedures and ASCII commands to configure and activate ports for communication.

The SEL 2030 rear port configuration options are listed below. The Slave Port settings should correspond to the communications settings of the ZIV relay as well as the **Slave Port** settings in the **SEL2030** module of the ZIVercom software. The items in **bold** indicate the proper settings used for this example.

#### **Slave Port:**

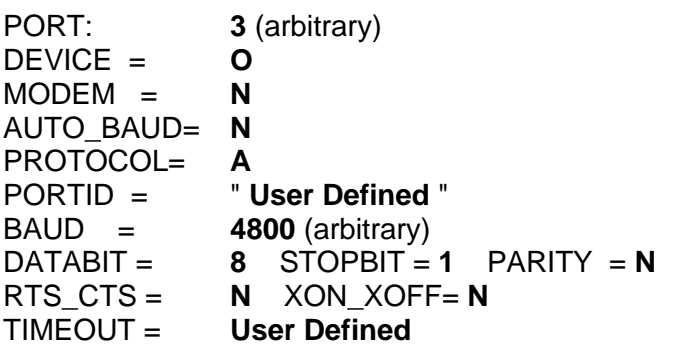

## **Master Port:**

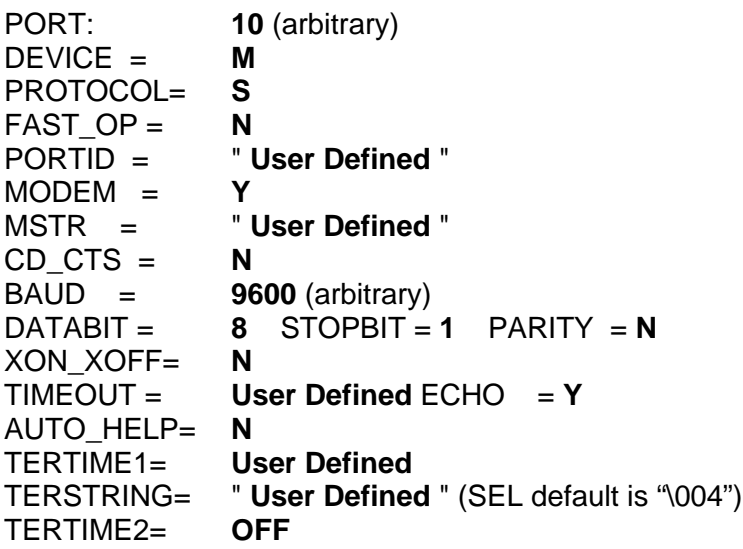

*Note: The setting TERSTRING refers to the termination string that is required to end the transparent mode of communications and is used in the SEL2030 module in the ZIVercom software.*

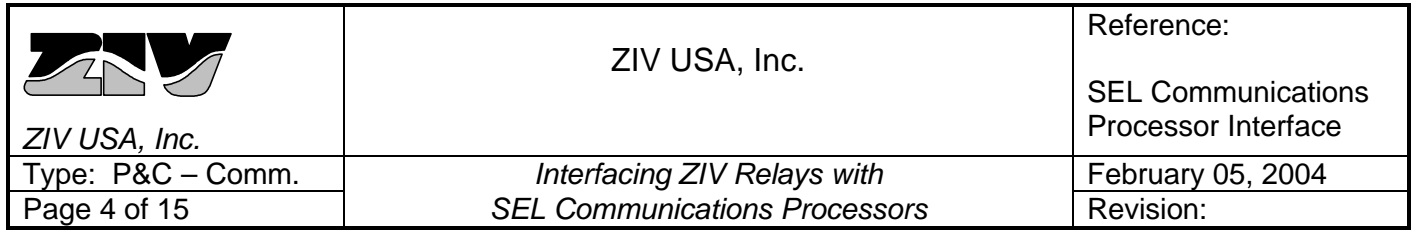

## **ZIV Relay Communication Settings:**

The rear communications port settings of the ZIV relay must match the communications settings of the SEL 2030 slave port. The front port of a ZIV relay can also be used, but the speed is not adjustable. The default communication settings are 4800:1:Even. The parity settings of the front port can be adjusted in the **Communications** menu (example note shown).

- Press any key on the keypad to display the main menu.
- Select option 0 **Configuration** to enter the Configuration menu.
- **0 CONFIGURATION**
- **1 Operation**
- **2 Active Group**

**1 - Operation Enable 2 - Transducer Scale 3 - Configure Inputs 4 - Configure Outputs**

**3 - Change Settings**

 $\blacklozenge$ 

 $\blacklozenge$ 

**4 - Information**

**0 - Password**

• Select option 5 – **Communications** to enter the Communications menu.

- Option 0 **Terminal Address** is only used when a relay is incorporated into an integrated system. This setting can be ignored for other applications.
- Selecting option 1 **Baud Rate** will open the Baud Rate setting screen. Ensure that this setting corresponds to the same speed of the SEL 2030 slave port.
- Selecting option 2 **Stop Bits** will open the Stop Bits setting screen. Ensure that this setting corresponds to the same value of the SEL 2030 slave port.

**0- TERMINAL ADDRESS**

**5 - COMMUNICATIONS 6 - Date and Time 7 - Contrast**

- **1- Baud Rate**
- **2- Stop Bits**
- **3- Parity**

**BAUD RATE ACTUAL: 9600 NEW: Range ( 300 to 19200 ) @@@@**

**STOP BITS ACTUAL: NEW: Range ( 1 or 2 ) 1 @**

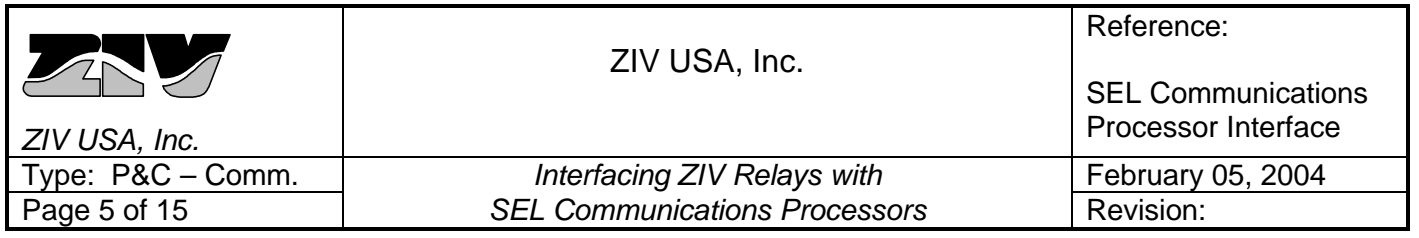

• Selecting option 3 – **Parity** will open the Parity setting screen. **0** represents **NO Parity** and **1** represents **Even Parity**. Ensure that this setting corresponds to the same value of the SEL 2030 slave port.

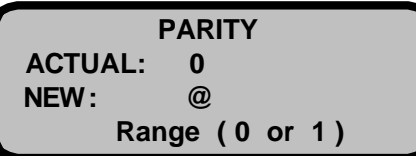

- Press the **ESC** key until the **Confirm Changes** prompt appears. Press **F1** to accept the changes or **F4** to cancel the changes.
- Press the **ESC** key until the default screen appears. The relay is now configured for remote communications via the rear port.

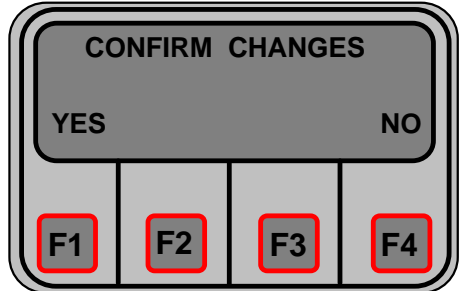

## **Connection:**

Once all of the settings have been completed, a remote connection via the 2030 can be made.

- Step 1: Initiate the ZIVercom program
- Step 2: Log on using your username and password

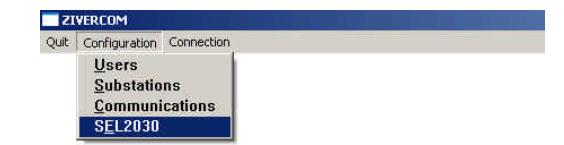

Step 3: Select the **SEL2030** option from the **Configuration Menu** to prepare the software to interface with the 2030. Ensure that the settings are correct and click the **Exit** button.

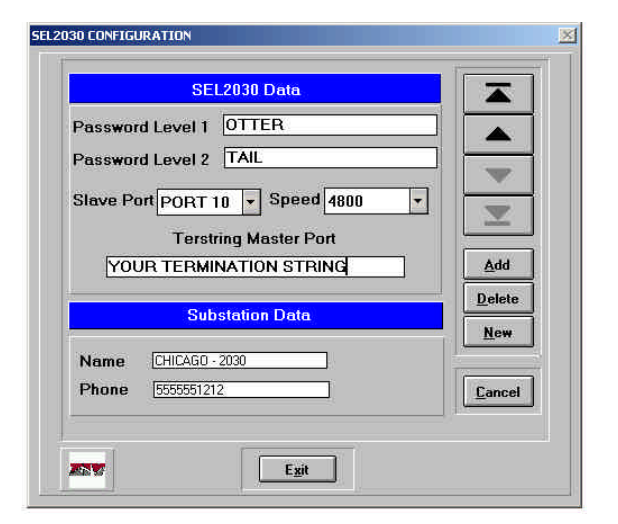

The information contained in this document is proprietary, and is not to be used, reproduced, copied, or distributed without the express written consent of ZIV USA. **©** 2004 *Z I V* **USA***, Inc.* Chicago

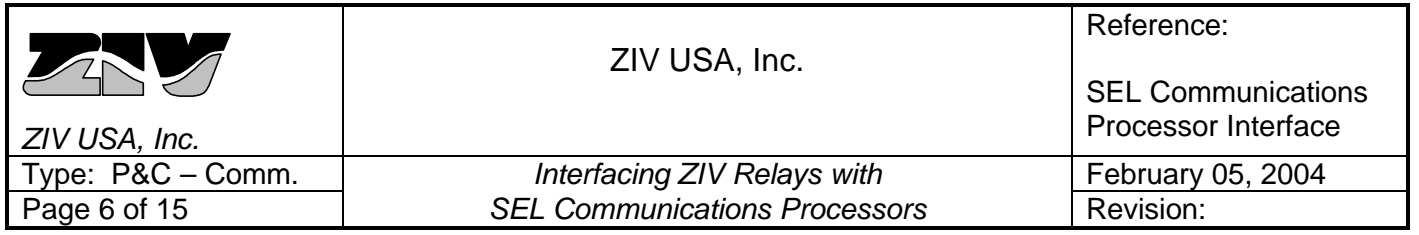

Step 4: Select **Remote** from the **Connection** menu

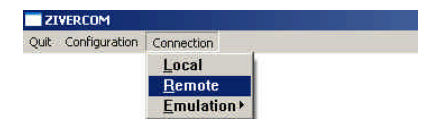

- Step 5: Verify and adjust (if necessary) the **Name**, **Phone** number and the **Speed** of the substation to connect to.
- Step 6: Click the **Telephone** Icon to initiate the call.

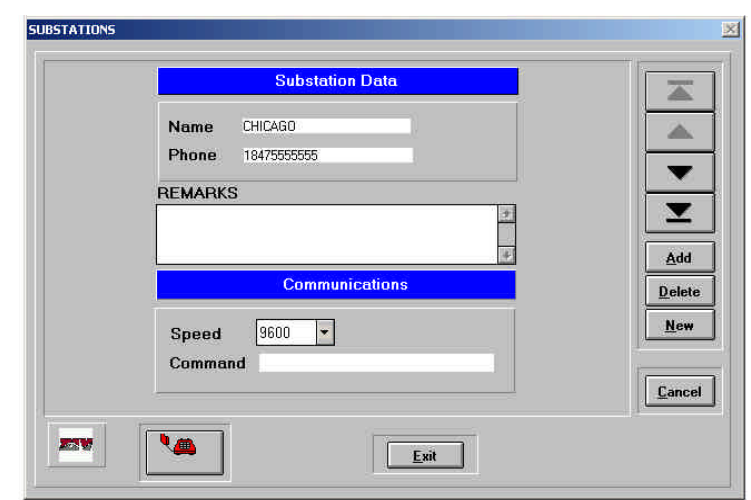

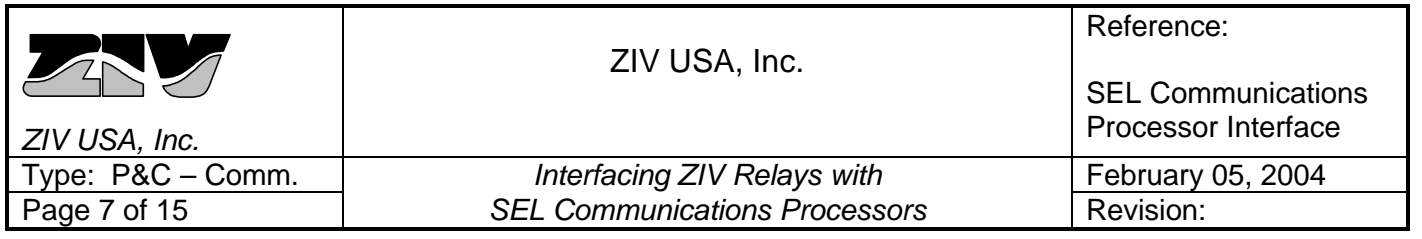

Step 7: The CONNECTING screen will appear. The **Initializing modem** message will appear and indicates that ZIVercom is temporarily adjusting the settings of the modem to work correctly with the application. The **Waiting to Connect**  message will then appear indicating that the local modem is attempting to establish communications with the remote modem.

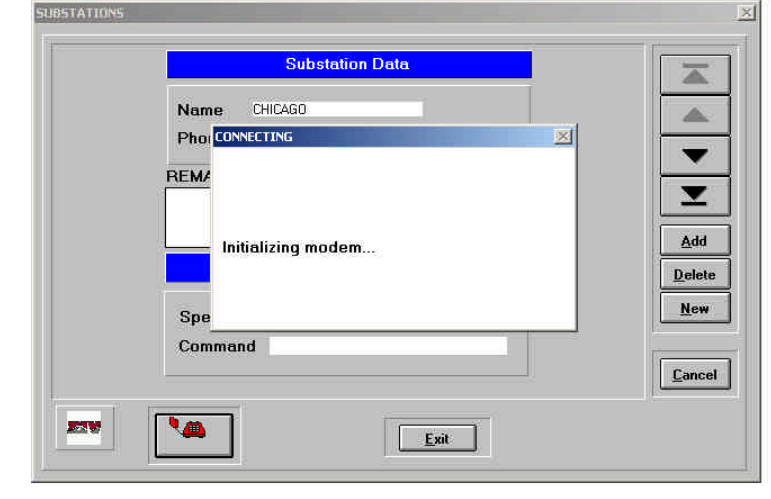

Step 8: The **SETTING SEL2030** prompt will appear after the ZIVercom recognizes the SEL2030 prompt and is ready to send the configuration information.

> After clicking OK, the ZIVercom will establish Level 2 access with the 2030 and will prepare the slave port for transparent communication to enable the ZIVercom to communicate with the ZIV relay.

If the program skips step 8,

ensure that you have completed step 3 above.

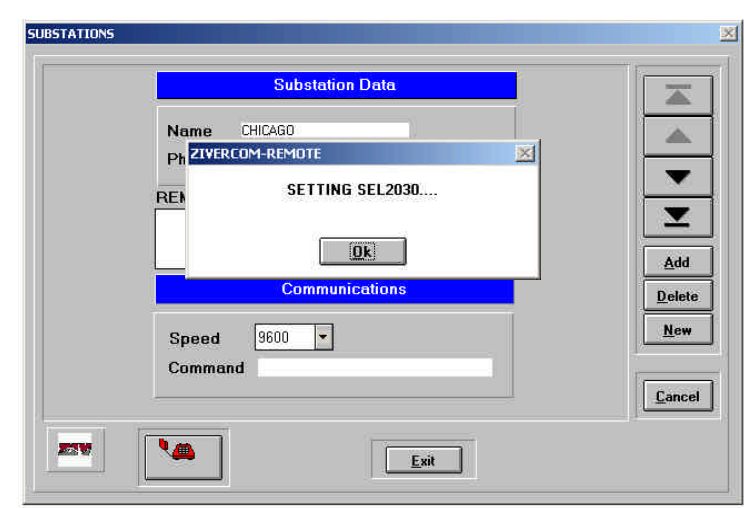

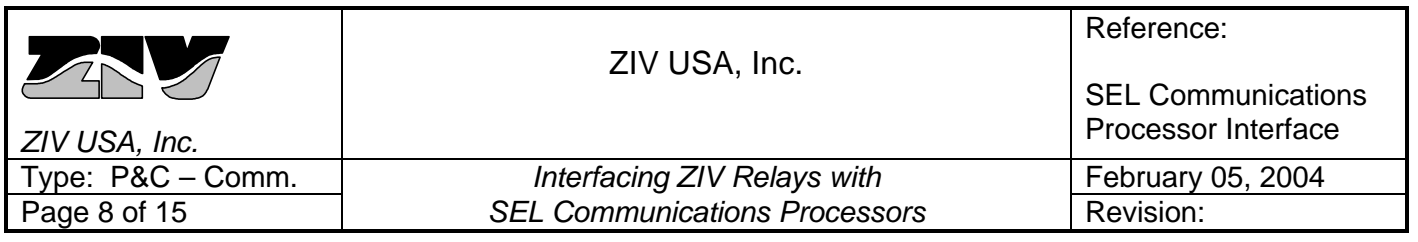

Step 9: After the transparent communications channel has been established, the ZIVercom will prompt the user to click **OK** to establish the remote relay communication.

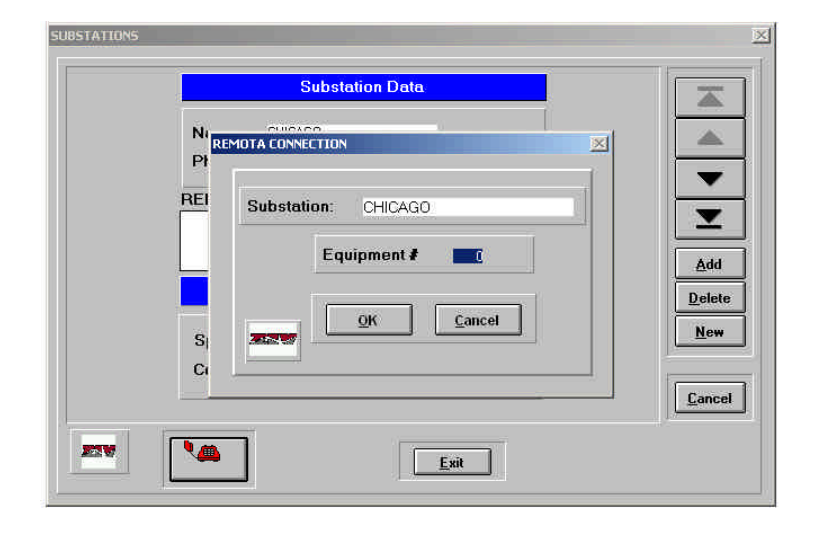

- Step 10: The RELAY STATUS screen will appear. You may now use the ZIVercom program to:
	- Review and edit settings
	- Collect event records
	- Collect oscillographs
	- Collect fault reports
	- Etc.

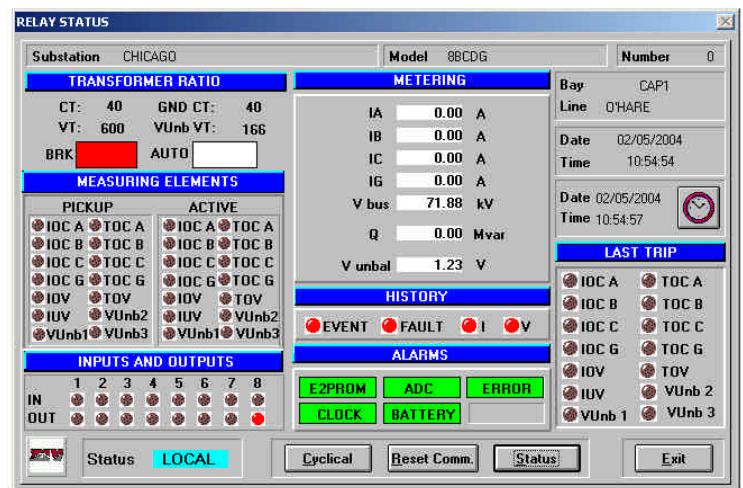

To terminate the connection, **Exit** out of the RELAY STATUS screen and click the **Cancel** button on the REMOTE CONNECTION screen.

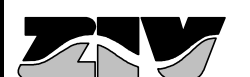

Reference:

SEL Communications Processor Interface

# Page 9 of 15 *SEL Communications Processors* Revision:

*ZIV USA, Inc.*

# **LOCAL CONNECTION**

# **ZIVercom Communication Settings:**

- The Windows™ based ZIVercom communications software must have the identical communications settings as the SEL 2030 port (master port) that is connected to the PC. To adjust the communications settings, select the **Communications** option from the **Configuration** menu.
- The **Port** setting should indicate the PC serial port that is connected the to the modem. The **Speed**, **Parity** and **Stop Bit** settings should match the settings of the SEL 2030 master port.
- Typically, the fields under **Modem Data** can be left in the **Auto** setting.

## **SEL 2030 Communication Settings:**

An SEL 2030 can communicate with up to 16 different IEDs using EIA-232 serial communication. A PC communicates to the 2030 via HyperTerminal to perform programming of each port.

Please refer to the SEL 2030 manual for procedures and ASCII commands to configure and activate ports for communication.

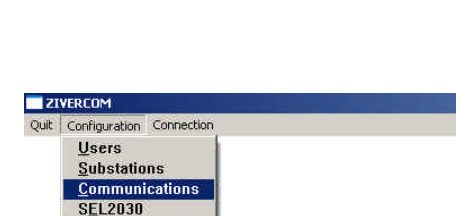

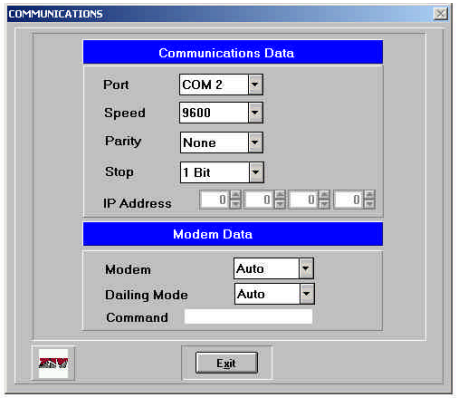

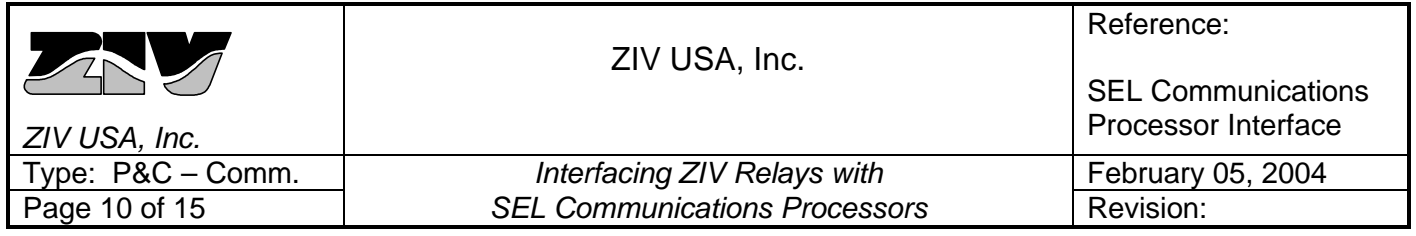

The SEL 2030 rear port configuration options are listed below. The Slave Port settings should correspond to the communications settings of the ZIV relay as well as the **Slave Port** settings in the **SEL2030** module of the ZIVercom software. The items in **bold** indicate the proper settings used for this example.

## **Slave Port:**

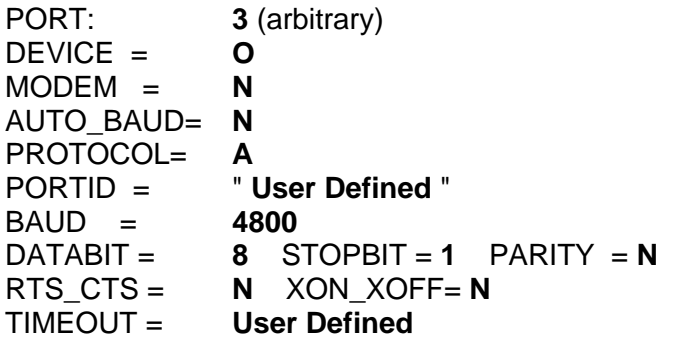

## **Master Port:**

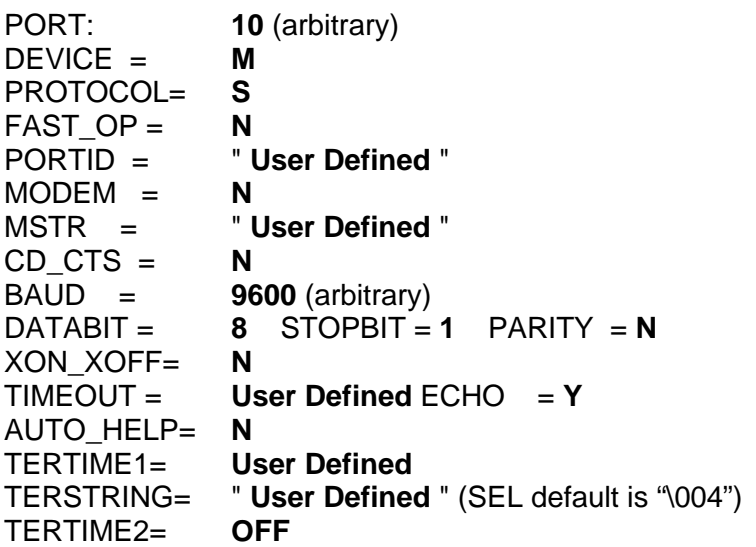

*Note: The setting TERSTRING refers to the termination string that is required to end the transparent mode of communications and is used in the SEL2030 module in the ZIVercom software.*

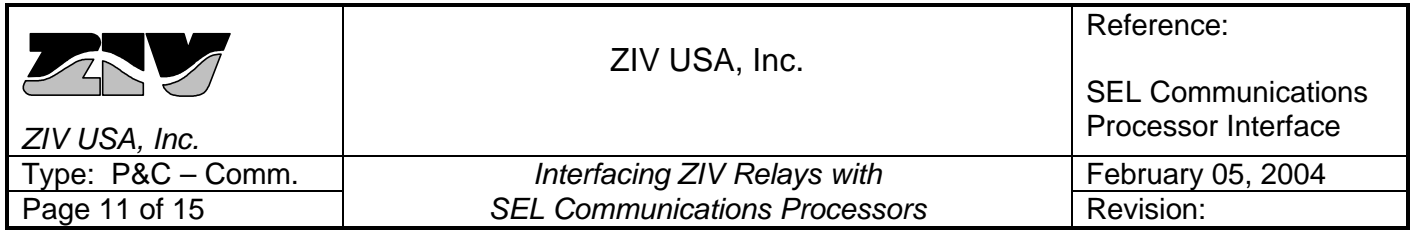

## **ZIV Relay Communication Settings:**

The rear communications port settings of the ZIV relay must match the communications settings of the SEL 2030 slave port. The front port of a ZIV relay can also be used, but the speed is not adjustable. The default communication settings are 4800:1:Even. The parity settings of the front port can be adjusted in the **Communications** menu (example not shown).

- Press any key on the keypad to display the main menu.
- Select option 0 **Configuration** to enter the Configuration menu.
- **0 CONFIGURATION**
- **1 Operation**
- **2 Active Group**

**1 - Operation Enable 2 - Transducer Scale 3 - Configure Inputs 4 - Configure Outputs**

**3 - Change Settings**

 $\blacklozenge$ 

 $\blacklozenge$ 

**4 - Information**

**0 - Password**

• Select option 5 – **Communications** to enter the Communications menu.

- Option 0 **Terminal Address** is only used when a relay is incorporated into an integrated system. This setting can be ignored for other applications.
- Selecting option 1 **Baud Rate** will open the Baud Rate setting screen. Ensure that this setting corresponds to the same speed of the SEL 2030 slave port.
- Selecting option 2 **Stop Bits** will open the Stop Bits setting screen. Ensure that this setting corresponds to the same value of the SEL 2030 slave port.

**0- TERMINAL ADDRESS**

**5 - COMMUNICATIONS 6 - Date and Time 7 - Contrast**

- **1- Baud Rate**
- **2- Stop Bits**
- **3- Parity**

**BAUD RATE ACTUAL: 9600 NEW: Range ( 300 to 19200 ) @@@@**

**STOP BITS ACTUAL: NEW: Range ( 1 or 2 ) 1 @**

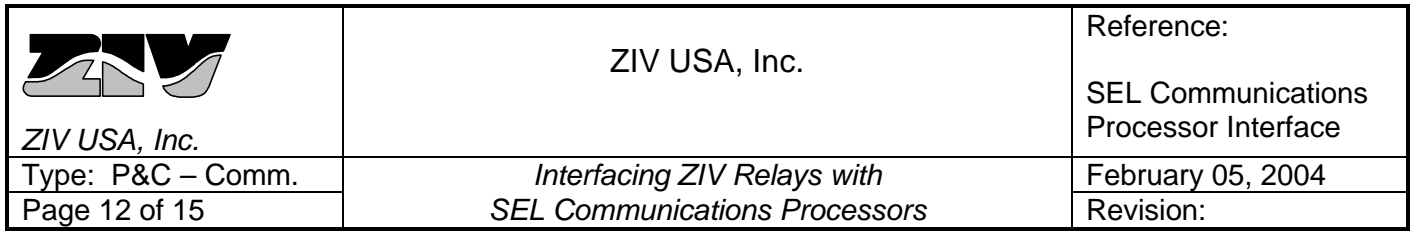

• Selecting option 3 – **Parity** will open the Parity setting screen. **0** represents **NO Parity** and **1** represents **Even Parity**. Ensure that this setting corresponds to the same value of the SEL 2030 slave port.

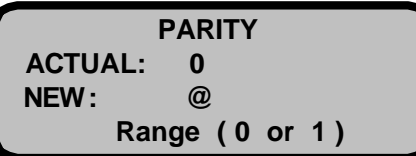

- Press the **ESC** key until the **Confirm Changes** prompt appears. Press **F1** to accept the changes or **F4** to cancel the changes.
- Press the **ESC** key until the default screen appears. The relay is now configured for remote communications via the rear port.

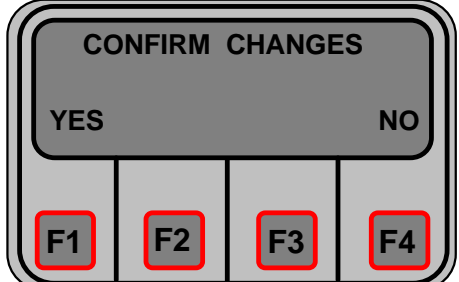

#### **Connection:**

Once all of the settings have been completed, a local connection via the 2030 can be made.

- Step 1: Connect via Hyper Terminal (or similar terminal emulator program) to the SEL 2030 via the master port. Ensure that the communications properties of the Hyper Terminal connection match the master port of the 2030 (see SEL 2030 manual for detailed instructions).
- Step 2: Perform the appropriate steps to establish a transparent connection to the slave port of the 2030 (see SEL 2030 manual for detailed instructions).
- Step 3: Suspend the communications between Hyper Terminal and the master port of the 2030 by disconnecting. This will leave the transparent connection open while freeing up the COM port on the PC for the ZIVercom software program.
- Step 4: Select **Local** from the **Connection** menu

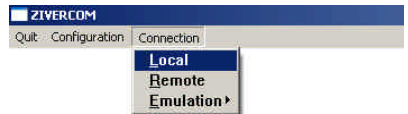

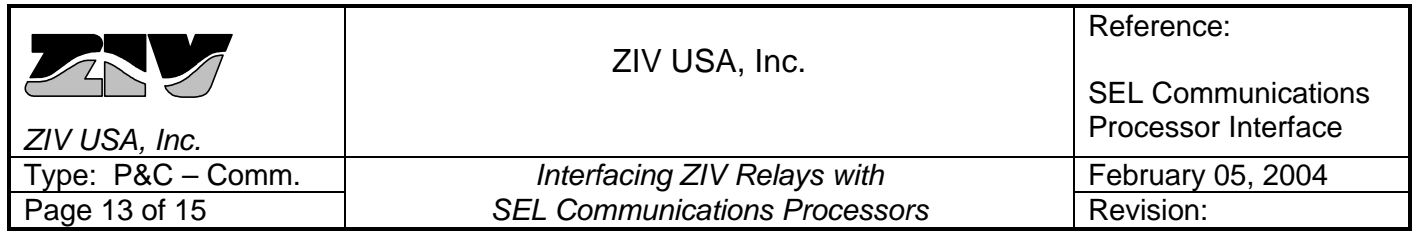

Step 5: The LOCAL CONNECTION screen prompts the user to enter a **Substation** name. This is an optional step, but is recommended as it aids in event and substation data tracking and organization. Click the **OK** button once a substation name has been entered.

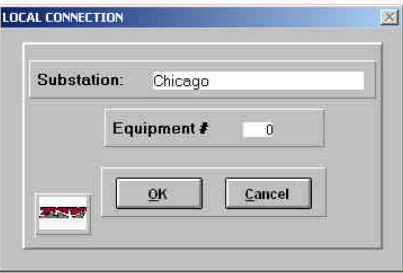

- Step 6: The RELAY STATUS screen will appear. You may now use the ZIVercom program to:
	- Review and edit settings
	- Collect event records
	- Collect oscillographs
	- Collect fault reports
	- Etc.

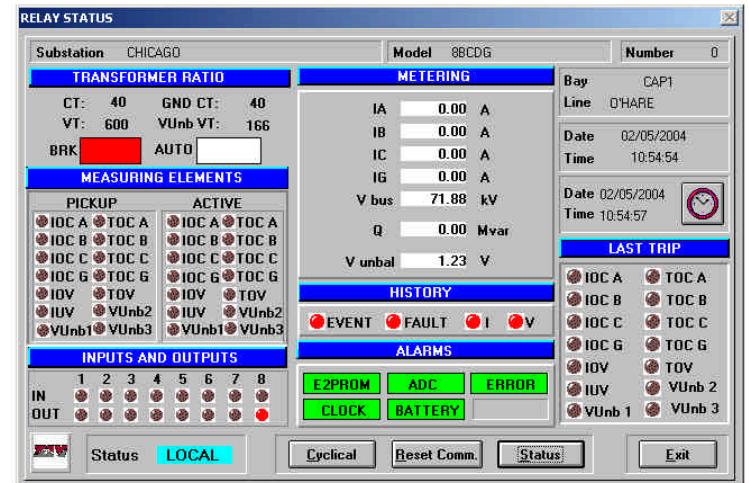

#### **Summary:**

Relay communications via the SEL 2030 can be achieved provided that the proper cable selection has been made and that the appropriate communications settings have been applied to the PC, the SEL 2030 and ZIV relay. For additional assistance, please contact the factory.

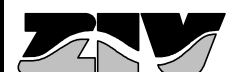

ZIV USA, Inc.

Reference:

SEL Communications Processor Interface

Type: P&C – Comm. *Interfacing ZIV Relays with* February 05, 2004 Page 14 of 15 *SEL Communications Processors* Revision:

# **APPENDIX:**

# **Communications Cable Selection:**

The SEL 2030 instruction manual provides a table of appropriate cables for various types of connections. For a standard RS-232 connection, a male-to-male DB-9 cable is required between the serial ports of an SEL 2030 and a ZIV relay. The ZIV device requires a nullmodem (pins 2 and 3 crossed) type cable for proper connection. Please consult the SEL 2030 manual for specific cable part numbers to meet various requirements

## **REMOTE CONNECTION**

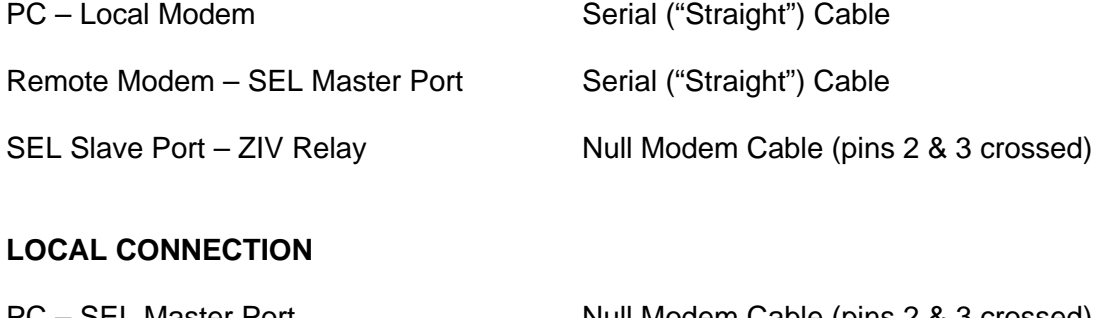

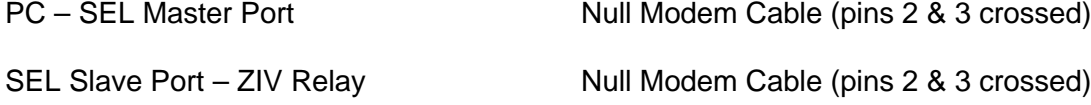

## **Pinouts:**

The ZIV RS232, DB9 communications ports have the following pinout.

**PIN 2: TXD**

**PIN 3: RXD**

**PIN 5: GND**

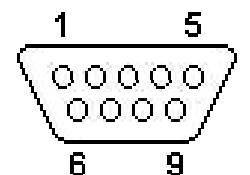

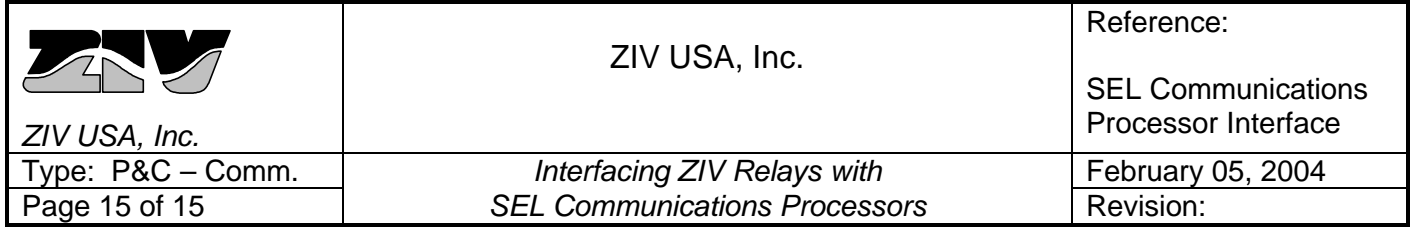

#### **Modem Settings:**

The modem settings should not require adjustment as the ZIVercom software temporarily adjusts the local modem settings to work properly. However, it is important to note that the remote modem must be programmed at the desired connection speed and should match the master port communications parameters of the SEL 2030.

ZIV recommends the following modem settings for US Robotics type modems utilizing a baud rate of 4800 in this example.

#### **LOCAL MODEM**

U.S. Robotics 56K FAX EXT Settings...

 B0 E0 F1 L2 M1 Q0 V0 X1 Y0 SPEED=4800 PARITY=N WORDLEN=8 DIAL=TONE OFF LINE CID=0

 &A0 &B0 &C1 &D2 &H0 &I0 &K0 &M0 &N0 &P0 &R1 &S0 &T5 &U0 &Y1

 S00=001 S01=000 S02=043 S03=013 S04=010 S05=008 S06=004 S07=060 S08=002 S09=006 S10=014 S11=072 S12=050 S13=000 S15=000 S16=000 S18=000 S19=000 S21=010 S22=017 S23=019 S25=005 S27=001 S28=008 S29=020 S30=000 S31=128 S32=002 S33=000 S34=000 S35=000 S36=014 S38=000 S39=012 S40=000 S41=004 S42=000 LAST DIALLED #:

#### **REMOTE MODEM**

U.S. Robotics 56K FAX EXT Settings...

 B0 E1 F1 L2 M1 Q0 V1 X4 Y0 SPEED=4800 PARITY=N WORDLEN=8 DIAL=TONE OFF LINE CID=0

 &A0 &B0 &C0 &D0 &H0 &I0 &K0 &M0 &N0 &P0 &R1 &S0 &T5 &U0 &Y1

 S00=002 S01=000 S02=043 S03=013 S04=010 S05=008 S06=004 S07=060 S08=002 S09=006 S10=014 S11=072 S12=050 S13=000 S15=000 S16=000 S18=000 S19=000 S21=010 S22=017 S23=019 S25=005 S27=001 S28=008 S29=020 S30=000 S31=128 S32=002 S33=000 S34=000 S35=000 S36=014 S38=000 S39=012 S40=000 S41=004 S42=000